## <span id="page-0-0"></span>Creating Ceiling Beams

Reference Number: **KB-00161** Last Modified: **July 21, 2021**

The information in this article applies to:

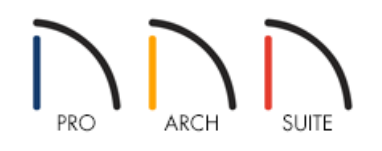

## QUESTION

How do I create ceiling beams?

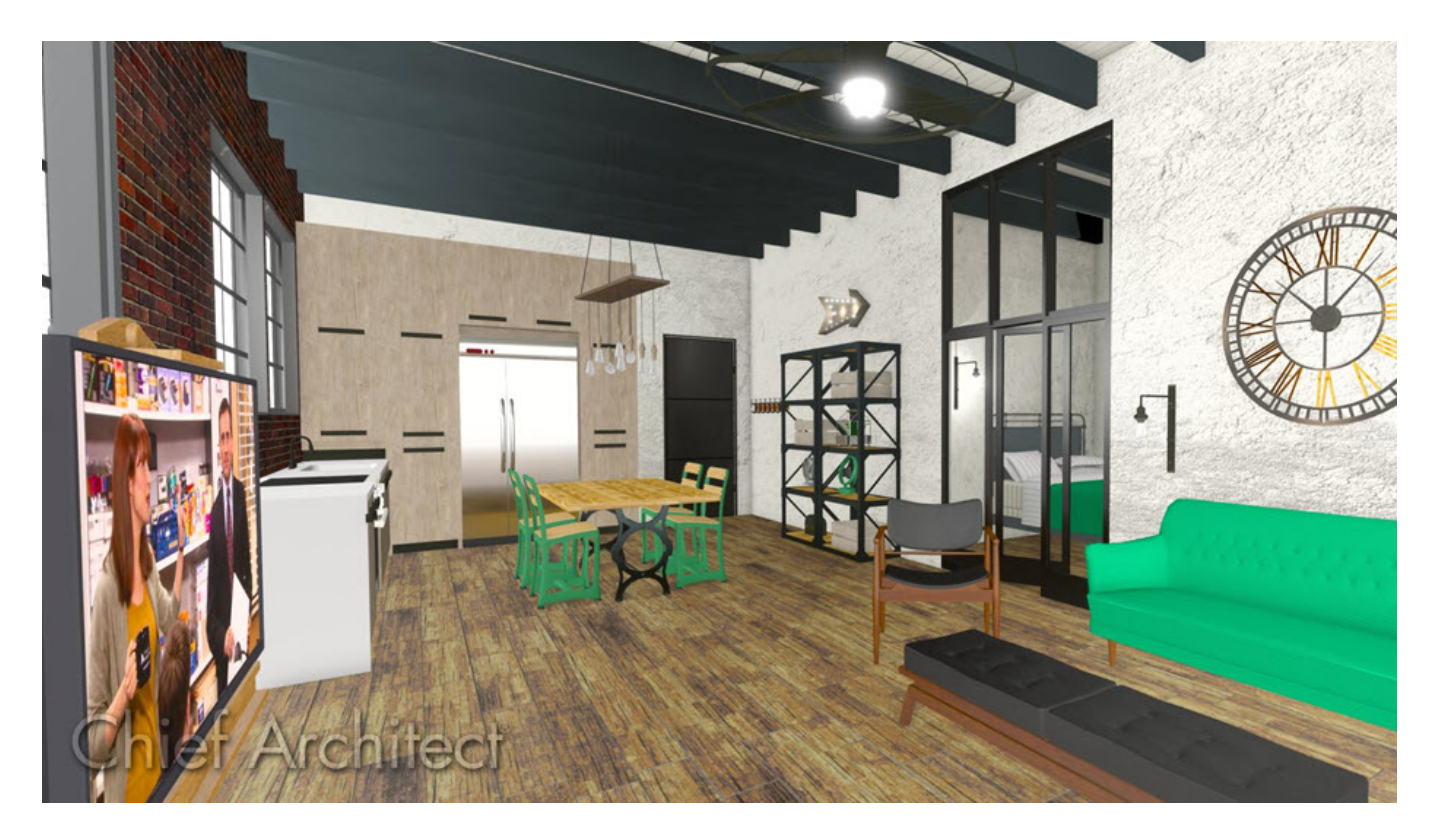

## ANSWER

Ceiling beams can be simulated using soffits in Home Designer Suite and Home Designer Architectural. Home Designer Pro, however, has a dedicated Floor/Ceiling beam framing tool that can be used instead. For more information on placing beams in Home Designer Pro, please see the [Related](#page-0-0) Articles section below.

## Creating ceiling beams using soffits

- 1. Select **Build> Cabinet> Soffit**  $\bigcirc$ , and click to place a soffit into a room where a ceiling beam is needed.
- 2. With the **Select Objects**  $\&$  tool active, click on the soffit and use the various edit handles to extend and resize the soffit so it spans the length of the room.
- 3. With the soffit still selected, click the **Open Object**  $\Box$  edit button.
- 4. In the **Soffit Specification** dialog that displays:
	- On the GENERAL panel, edit the**Width**, **Height**, and **Depth** values to equal the desired size for the beam.

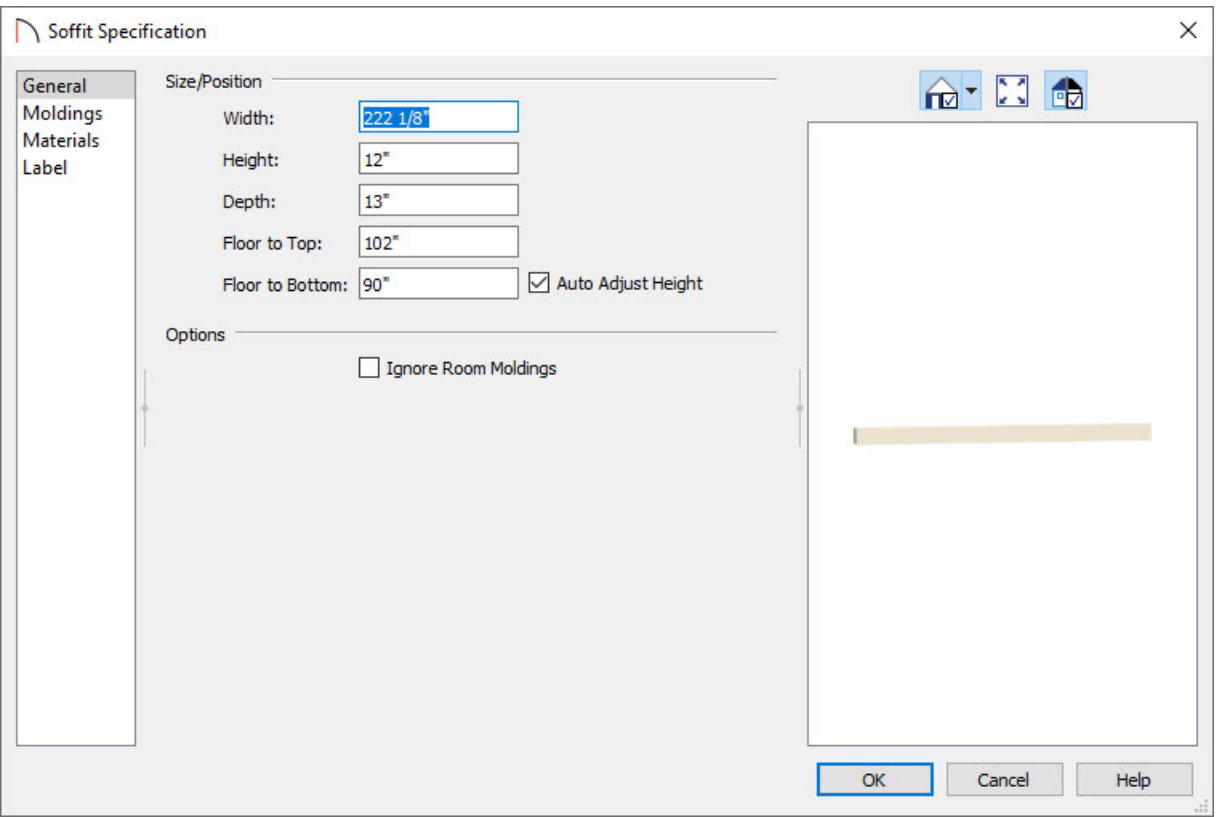

On the MATERIALS panel, select the **Soffit** component and then click the **Select Material** button.

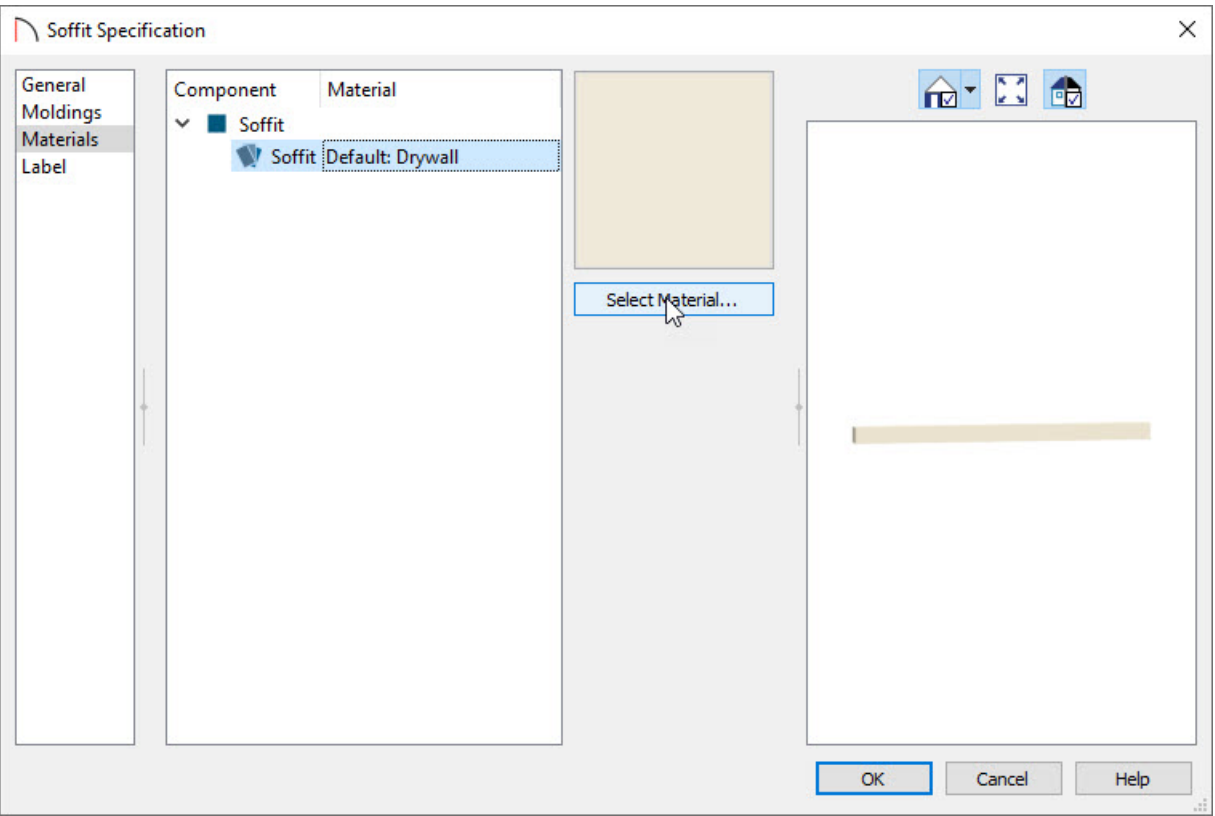

In the **Select Material** dialog, browse to **Materials> Wood**, choose the desired wood grain for the beam, then click **OK**.

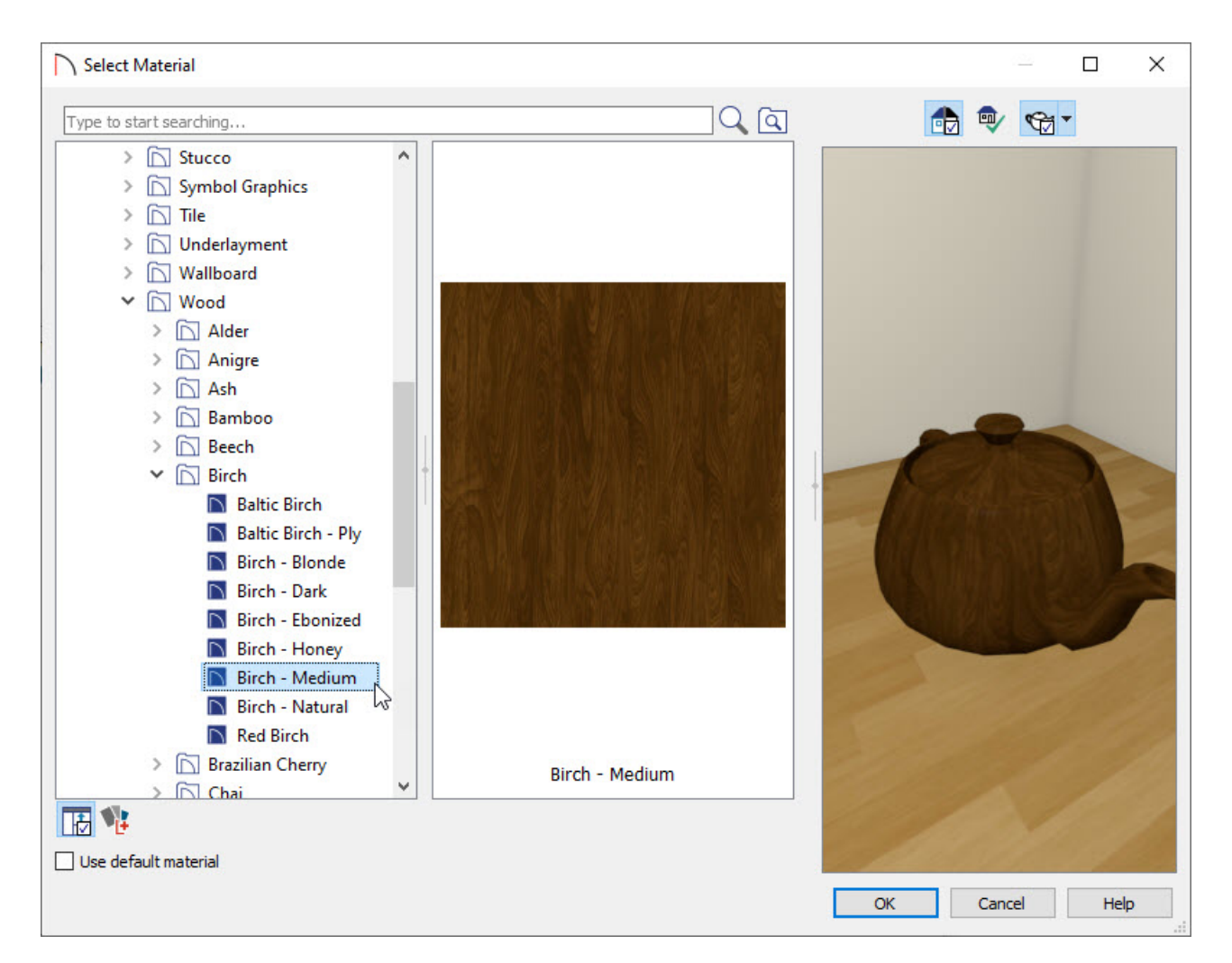

Click **OK** to close the dialog and apply your changes.

- 5. With the soffit still selected, click the **Copy/Paste**  $\Rightarrow$  edit button.
- 6. Click on the **Sticky Mode L** edit tool to remain in and continue clicking to paste multiple copies of the selected object. Repeat this process as many times as you'd like.
- 7. Once you have placed the appropriate number of soffits, click the **Select Objects**  $\&$  button, or tap the spacebar on your keyboard to cancel the Sticky Mode operation.

**Note:** Beams created in this manner cannot be placed higher than the height of the walls, or extend upward into the attic area.

8. Create a **Full Camera** ciew to see your results.

Related Articles

Creating Beams in Home Designer Pro [\(/support/article/KB-00458/creating-beams-in-home-designer-pro.html\)](file:///support/article/KB-00458/creating-beams-in-home-designer-pro.html)

© 2003–2021 Chief Architect, Inc. All rights reserved // Terms of Use [\(https://www.chiefarchitect.com/company/terms.html\)](https://www.chiefarchitect.com/company/privacy.html) // Privacy Policy

(https://www.chiefarchitect.com/company/privacy.html)